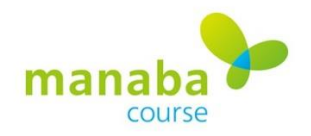

## 添削レポートの一斉返却方法

「一括代理提出機能」を利用することにより、添削した提出レポートを一斉に返却することができます。 但し、本来の機能とは異なりますので、以下の点にご注意ください。

- ・「提出された課題を添削して返却」することを、「新しい課題として"個人宛"に配布」する形式で行う ため、学生に返却であることがわかるよう、同じ課題名を使って新しく課題を作成する必要がありま す。
- ・「代理提出」機能であるため、教員ではレポート返却目的のファイルアップロードでも、 学生側では、学生自身で提出したファイルとして扱われ、表示されてしまいます。 学生は返却用の課題にアクセスし「提出したファイル」に登録されたファイル(添削ファイル)を確認し ます。そのため「課題の返却であること」が分かるよう作業を行なう必要があります。
- (1)回収対象の「課題・レポート」を一括ダウンロードで 回収します。 (例:課題名を「レポートA\_20200430」) 「レポート成績登録」画面の「レポート採点シートと 提出ファイル」をクリックして(A)ZIP ファイルを ダウンロードし、解凍してください。
- (2)各学生のフォルダから提出ファイルを開き、 添削をして上書き保存をしてください。
- (3) フォルダ全体を再度 ZIP ファイルに圧縮してください。 (\*)レポートの成績エクセルファイルは反映されません
- (4) 「レポート出題」にて 新規の課題を作成してください。 (例:「【返却用】レポートA\_20200430」)
	- ※ (4)以降は新規課題「【返却用】レポートA\_20200430」の中で 作業をします。
	- ※ 例のように課題名には、【返却用】/【添削用】と前回課題の 返却と分かる名前付けをしましょう。
- (5)管理メニュー「一括代理提出」(B)を 選択してください。

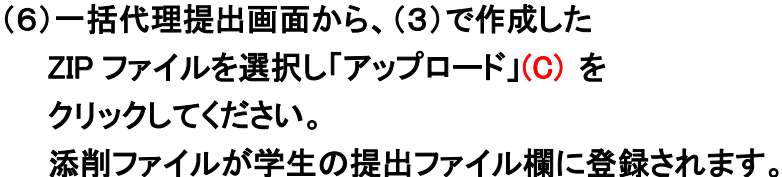

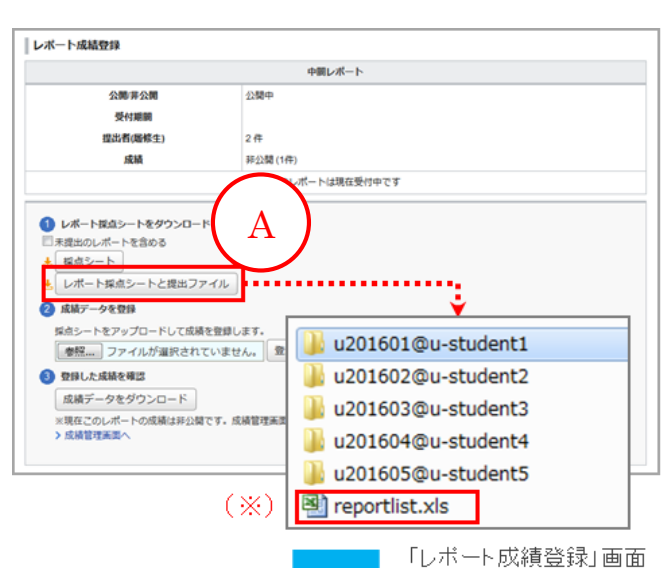

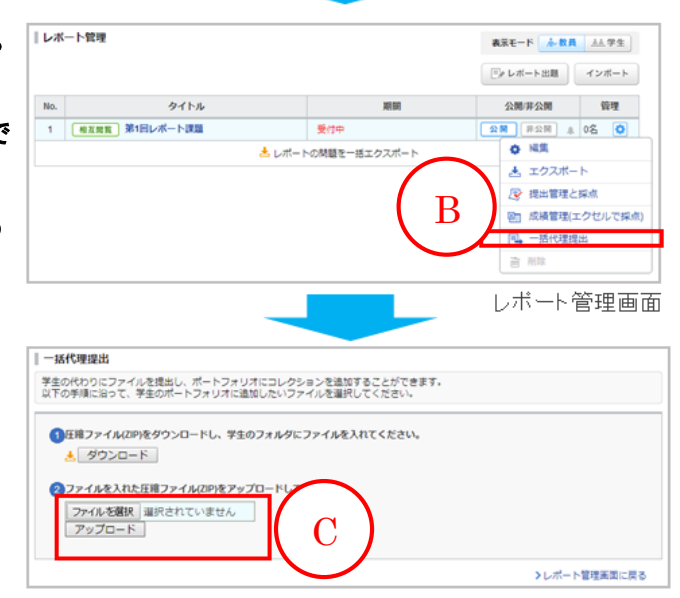

一括代理提出画面